**Устройство паростабилизации катализатора в атмосфере водяного пара**

*ЛинтеЛ***® УПСК-10**

**Руководство по эксплуатации АИФ 2.983.009 РЭ**

#### **АО БСКБ «Нефтехимавтоматика»**

#### **Современные аппараты для контроля качества нефтепродуктов**

Благодарим Вас за приобретение и использование *ЛинтеЛ*® УПСК-10 – устройства паростабилизации катализатора в атмосфере водяного пара.

АО БСКБ «Нефтехимавтоматика» с 1959 года производит и поставляет аппараты для контроля качества нефтепродуктов в лаборатории заводов, аэропортов, предприятий топливноэнергетического комплекса.

Наши аппараты реализуют СТАНДАРТНЫЕ МЕТОДЫ, прошли метрологическую аттестацию, включены в МИ 2418-97 «Классификация и применение технических средств испытаний нефтепродуктов» и соответствующие ГОСТы как средства реализации методов контроля качества.

В аппаратах предусмотрены специальные решения, позволяющие реализовывать кроме стандартных методов и методы для выполнения исследований, что особенно важно при разработке новых видов продукции. АО БСКБ «Нефтехимавтоматика» применяет новейшие технологии и компоненты для обеспечения стабильно высокого качества аппаратов, удобства их эксплуатации, с целью сокращения затрат времени на испытания и повышения эффективности Вашей работы.

# **СОДЕРЖАНИЕ**

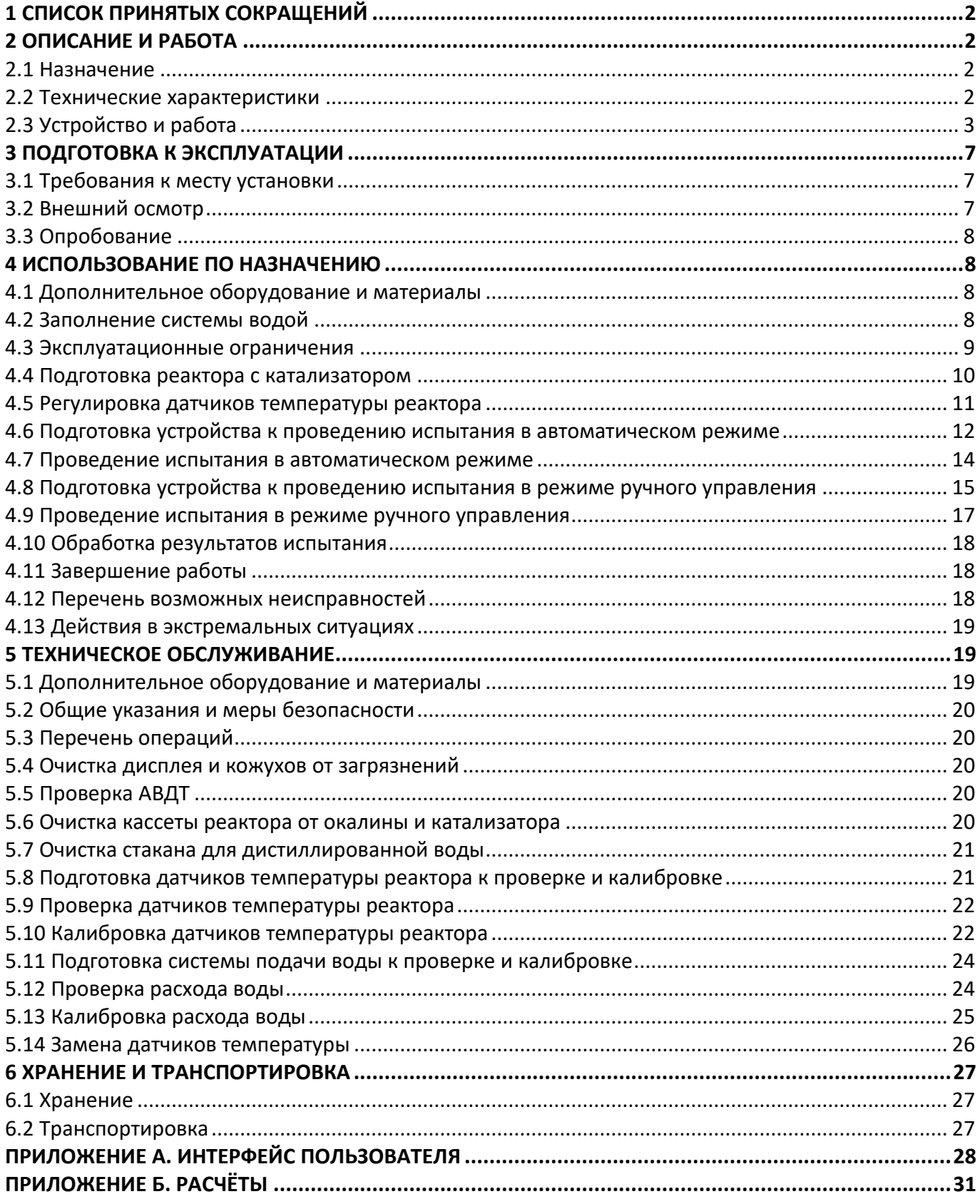

Руководство по эксплуатации содержит сведения о конструкции, принципе действия, характеристиках устройства *ЛинтеЛ*® УПСК-10 и указания, необходимые для его правильной и безопасной эксплуатации.

# **1 СПИСОК ПРИНЯТЫХ СОКРАЩЕНИЙ**

<span id="page-5-0"></span>Устройство – устройство *ЛинтеЛ*® УПСК-10.

АВДТ – автоматический выключатель дифференциального тока.

БРС – быстроразъёмное соединение.

<span id="page-5-1"></span>Стакан – стеклянный стакан Н-1-1000 ТС ГОСТ 25336-82.

### **2 ОПИСАНИЕ И РАБОТА**

### <span id="page-5-2"></span>**2.1 Назначение**

Устройство *ЛинтеЛ*® УПСК-10 изготовлено согласно ТУ 26.51.53-080-00151785-2017, является испытательным оборудованием напольного типа и предназначено для предварительной стабилизации катализатора в атмосфере водяного пара в соответствии со стандартом ASTM D 4463 Standard Guide for Metals Free Steam Deactivation of Fresh Fluid Cracking Catalysts.

#### <span id="page-5-3"></span>**2.2 Технические характеристики**

<span id="page-5-4"></span>2.2.1 Эксплуатационные характеристики устройства указаны в таблице [1.](#page-5-4)

Таблица 1 –Эксплуатационные характеристики

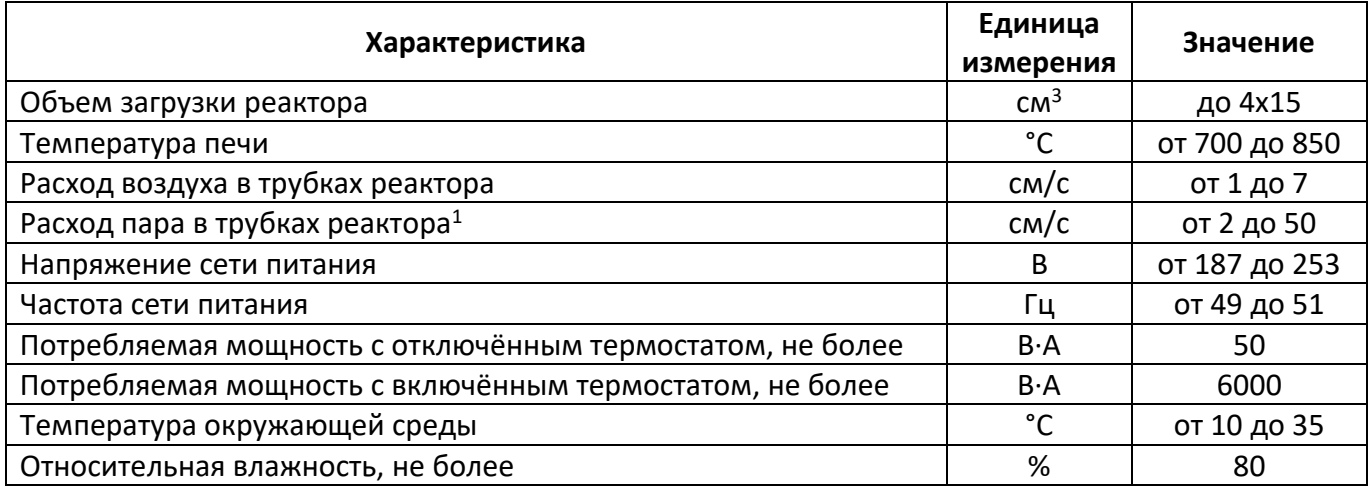

 $^{\rm 1}$ обеспечивается подачей дистиллированной воды в разогретый реактор

<span id="page-5-5"></span>2.2.2 Массо-габаритные характеристики устройства указаны в таблице [2.](#page-5-5)

Таблица 2 –Массо-габаритные характеристики

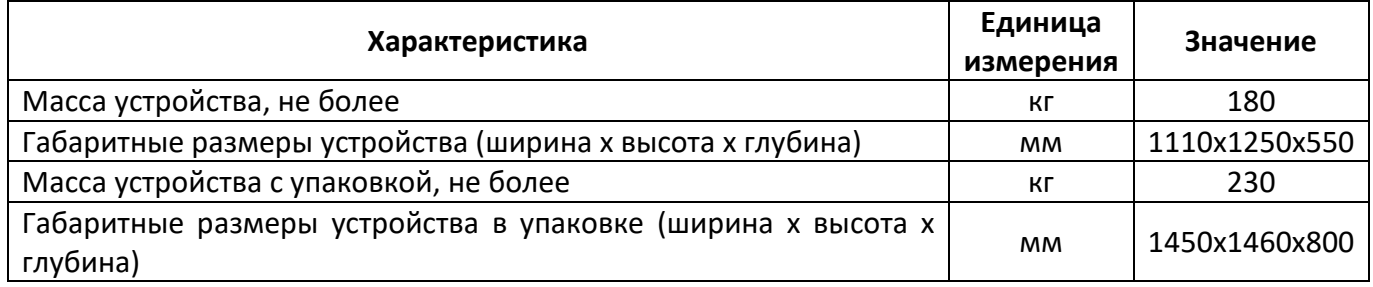

<span id="page-5-6"></span>2.2.3 Точностные характеристики устройства указаны в таблице [3.](#page-5-6)

Таблица 3 – Точностные характеристики

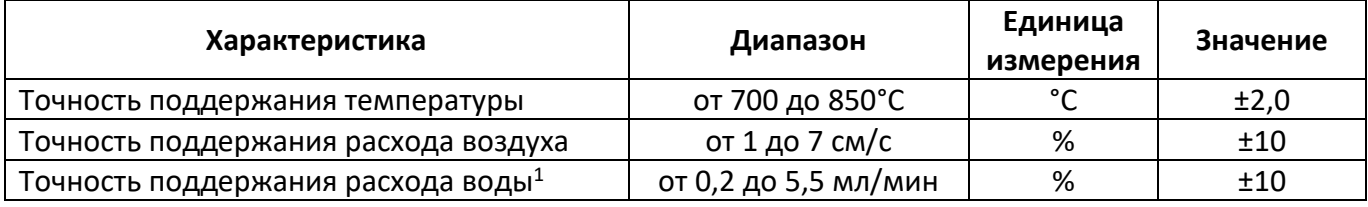

 $^{\rm 1}$ расход воды, необходимый для обеспечения расхода пара в диапазоне от 2 до 50 см/с

# <span id="page-6-0"></span>**2.3 Устройство и работа**

- 2.3.1 Комплектность поставки
- 1) Устройство *ЛинтеЛ*® УПСК-10 АИФ 2.983.009.
- 2) Эксплуатационные документы:
	- Руководство по эксплуатации АИФ 2.983.009 РЭ;
	- Паспорт АИФ 2.983.009 ПС;
	- Методика проверки работоспособности АИФ 2.983.009 МПР.
- 3) Комплект принадлежностей.

# 2.3.2 Общий вид

Общий вид устройства представлен на рисунке [1.](#page-6-1)

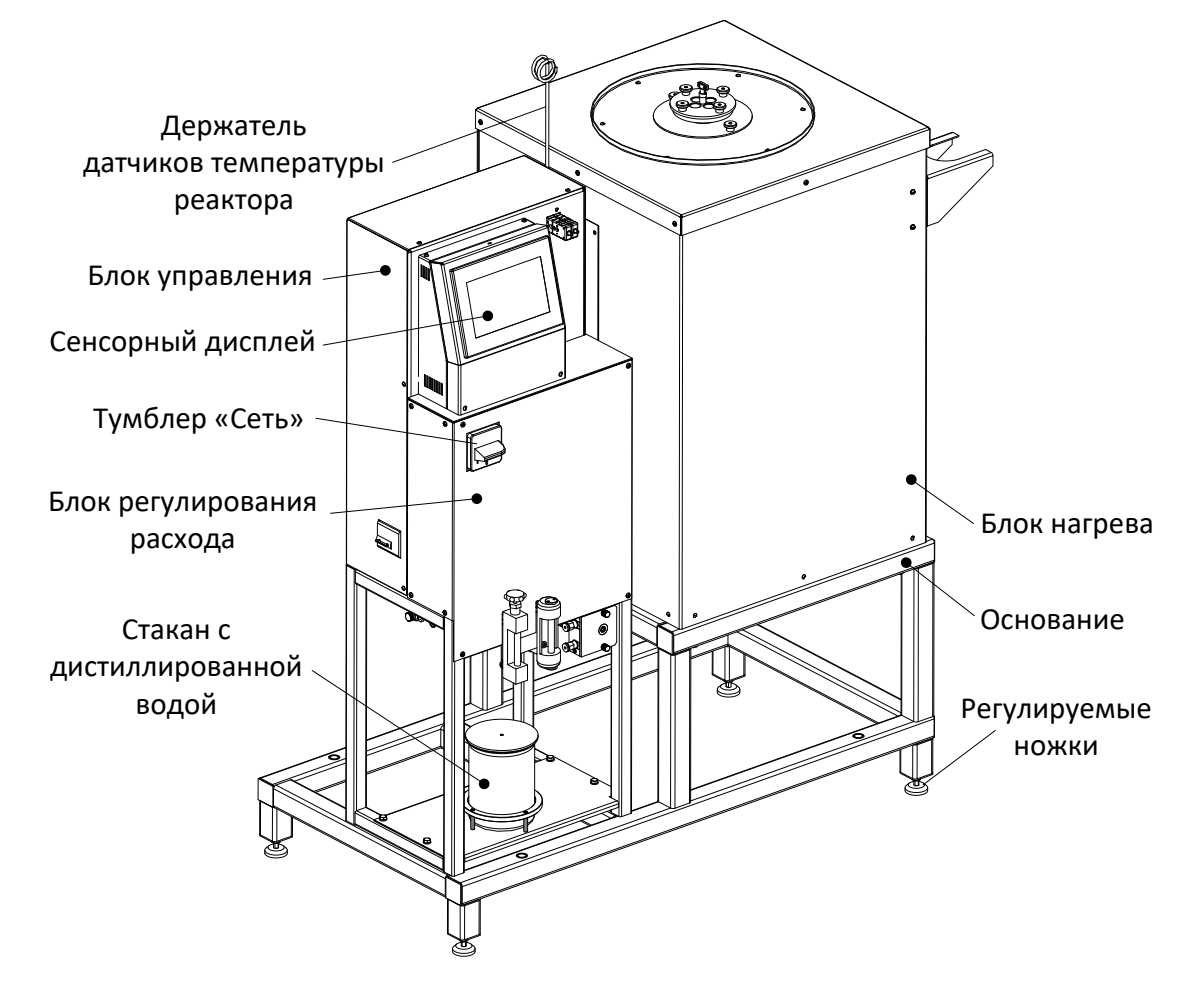

Рисунок 1 – Общий вид устройства

<span id="page-6-1"></span>Устройство включается тумблером «Сеть». Сенсорный дисплей служит для управления работой устройства. Блок регулирования расхода отвечает за подачу заданного расхода воздуха и дистиллированной воды, находящейся в стакане, в блок нагрева. В блоке нагрева осуществляется нагрев, продувка воздухом, термостатирование и паростабилизация катализатора. Блоки устройства расположены на основании, установленном на регулируемых ножках. Держатель датчиков температуры реактора предотвращает чрезмерный изгиб наружной части датчиков при установке их в реактор.

## 2.3.3 Питание устройства

Элементы подачи питания в устройство представлены на рисунке [2.](#page-7-0)

Шпилька заземления служит для подключения устройства к дополнительному контуру заземления (устройство должно заземляться через эту шпильку независимо от наличия заземления в розетке). Кабель питания (на рисунке условно не показан) через ввод подключает устройство к однофазной сети переменного тока ~220 В, 50 Гц. АВДТ блока нагрева защищает пользователя от поражения электрическим током, а также сеть от перегрузки, в случае неисправности электрических нагревателей устройства.

### *ВНИМАНИЕ*

*Через АВДТ подключен только блок нагрева устройства. Полное отключение питания устройства осуществляется тумблером «Сеть».* 

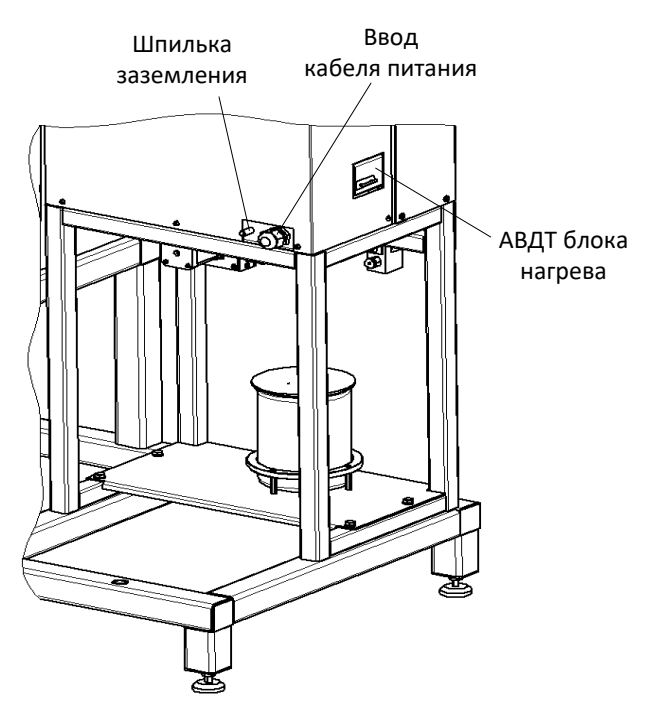

Рисунок 2 – Питание устройства

<span id="page-7-0"></span>Для нормальной работы устройства тумблер АВДТ блока нагрева должен быть установлен в верхнее положение, т.е. в положение «1».

## 2.3.4 Блок регулирования расхода

Блок регулирования расхода представлен на рисунке [3.](#page-7-1)

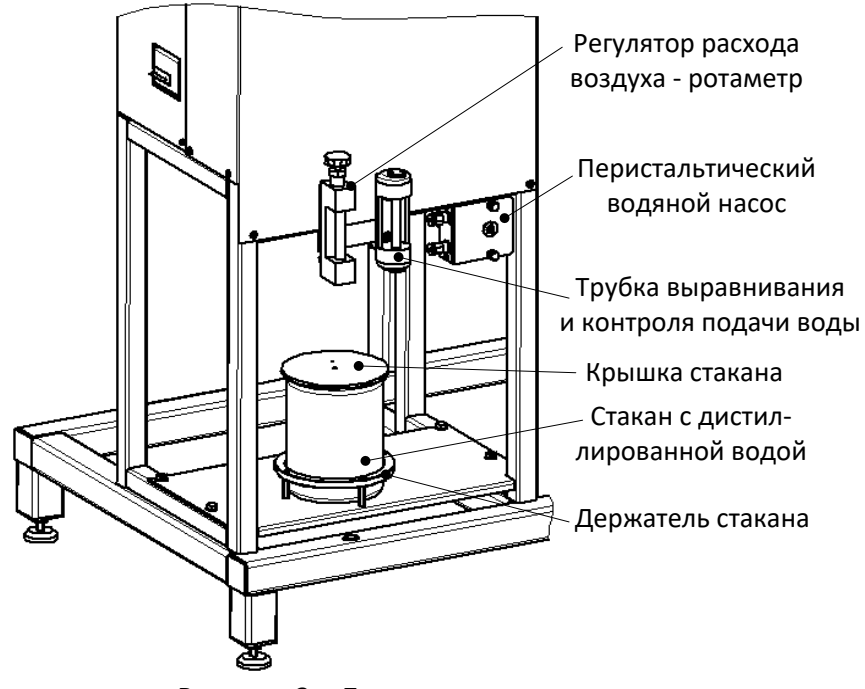

<span id="page-7-1"></span>Рисунок 3 – Блок регулирования расхода

Подача сжатого воздуха в блок нагрева осуществляется компрессором, находящимся внутри блока регулирования расхода. При этом каких-либо внешних источников сжатого воздуха не требуется. Необходимый расход воздуха устанавливается вращением ручки регулятора (см. рисунок [3\)](#page-7-1) и контролируется по шкале ротаметра. Для генерации пара используется дистиллированная вода, уровень которой в стакане определяется визуально. Стакан с дистиллированной водой устанавливается в держатель и накрывается крышкой с гибкой трубкой (гибкие соединительные трубки на рисунке условно не показаны). Стакан можно снимать с держателя по мере необходимости, например, при проведении регламентных работ. Забор воды из стакана производится перистальтическим водяным насосом. Перед подачей в блок нагрева вода проходит через трубку выравнивания и контроля подачи воды, которая обеспечивает равномерность потока и по которой визуально можно оценить работу насоса.

### 2.3.5 Блок нагрева

Верхняя часть блок нагрева представлена на рисунке [4.](#page-8-0)

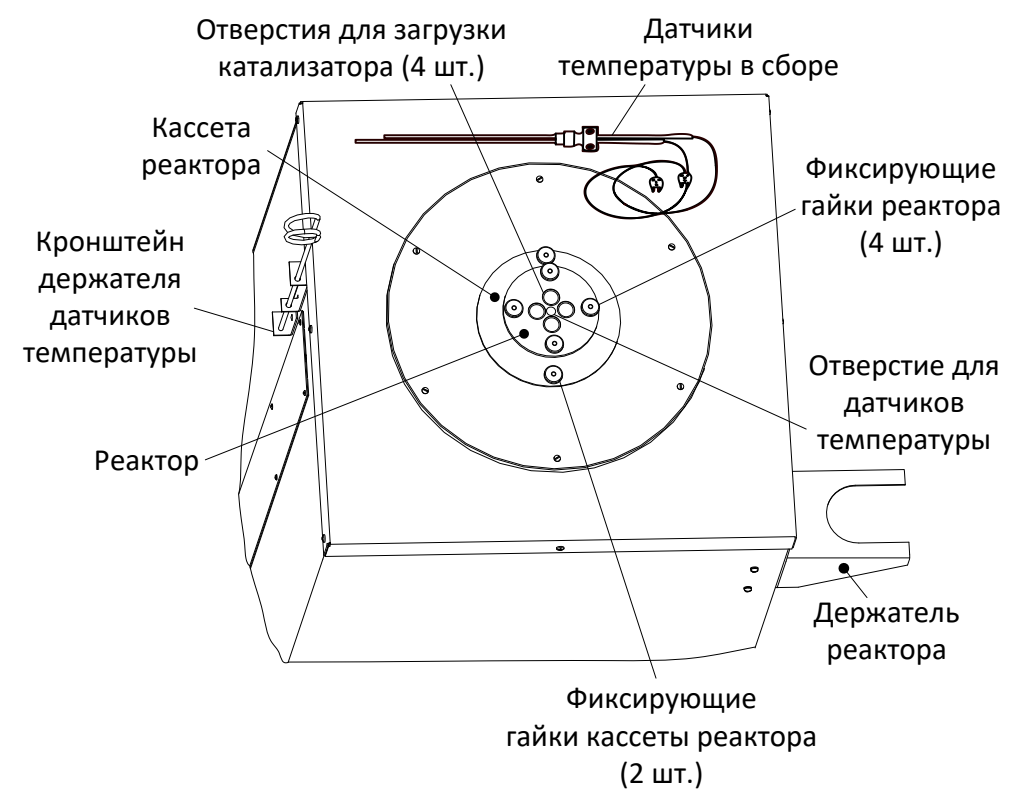

Рисунок 4 – Блок нагрева

<span id="page-8-0"></span>В блок нагрева помещается кассета реактора и закрепляется на шпильках двумя фиксирующими гайками. В кассету вставляется реактор, который, в свою очередь, закрепляется на шпильках кассеты четырьмя фиксирующими гайками. На реакторе имеются четыре отверстия для загрузки катализатора и одно центральное отверстие для установки съёмных датчиков температуры. При работе с реактором во время загрузки катализатора, его необходимо размещать на держателе. В отверстиях кронштейна держателя размещается съёмный держатель датчиков температуры реактора.

Нижняя часть блока нагрева представлена на рисунке [5.](#page-9-0)

К наконечнику кассеты реактора, подключены трубки подвода воздуха и воды. На концах трубок расположены штуцеры, через БРС к которым подключаются гибкие трубки подвода воздуха и воды (на рисунке условно не показаны). Необходимость демонтажа гибких трубок и трубок подвода воздуха и воды возникает при проведении периодических регламентных работ. Так же необходимость демонтажа кассеты реактора может возникнуть при попадании внутрь кассеты посторонних предметов или катализатора.

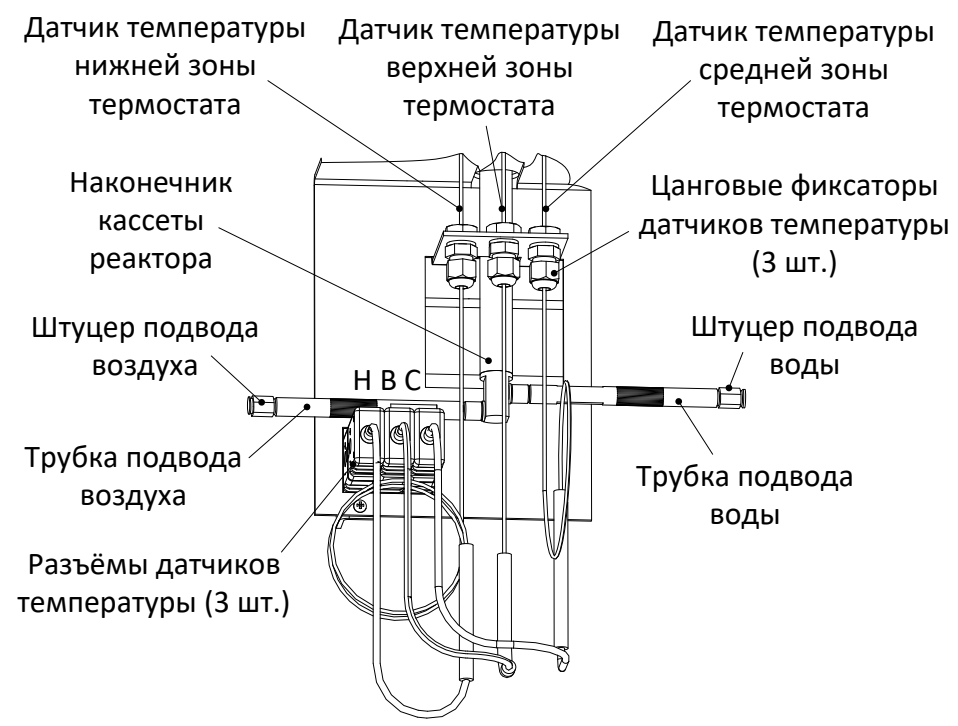

Рисунок 5 – Нижняя часть блока нагрева

<span id="page-9-0"></span>Датчики температуры зон термостата установлены в трубки на глубину, соответствующую измеряемой зоне катализатора в реакторе (нижняя, верхняя, средняя) и фиксируются цанговыми фиксаторами. Датчик температуры каждой из зон подключается строго к своему разъёму, которые обозначены на рисунке буквами: «Н» - нижний, «В» - верхний, «С» средний.

## 2.3.6 Подключение датчиков температуры реактора

Разъёмы подключения датчиков температуры на лицевой стороне блока управления представлены на рисунке [6.](#page-9-1)

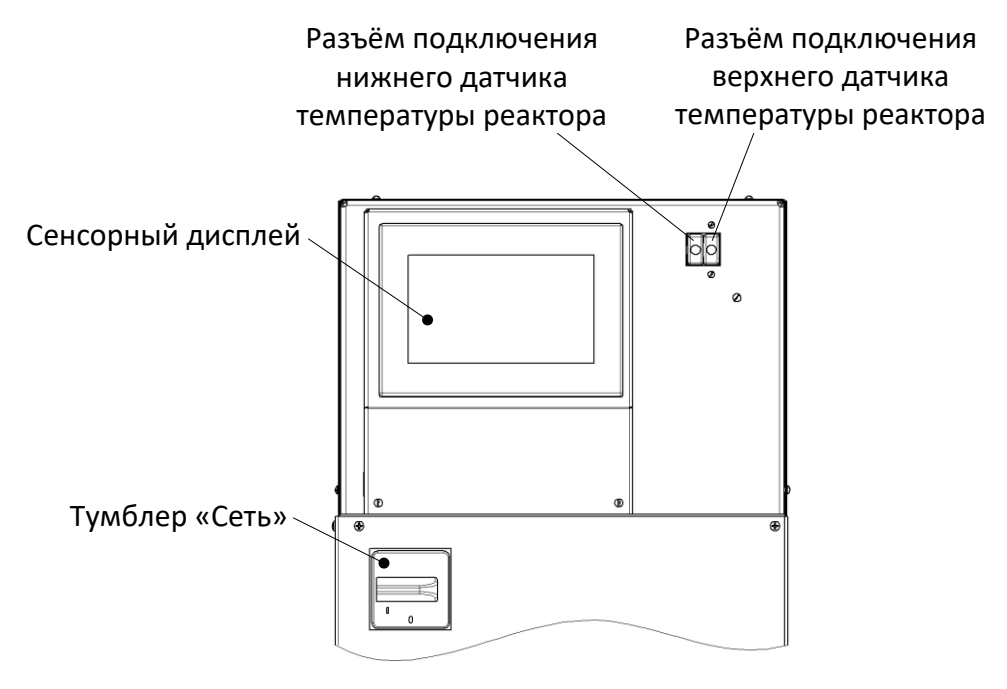

Рисунок 6 – Разъёмы подключения датчиков температуры

<span id="page-9-1"></span>Датчики температуры реактора подключаются к разъемам на передней части блока управления.

# **3 ПОДГОТОВКА К ЭКСПЛУАТАЦИИ**

# <span id="page-10-1"></span><span id="page-10-0"></span>**3.1 Требования к месту установки**

3.1.1 Конструкция устройства предполагает напольную установку.

Место установки устройства должно удовлетворять следующим требованиям:

- При выборе места установки, для увеличения срока службы и обеспечения нормальной работы устройства, необходимо исключить попадание прямых солнечных лучей на сенсорный дисплей.
- Должно быть исключено воздействие тряски, ударов, вибраций, влияющих на нормальную работу устройства.
- Поверхность для установки должна быть ровной и горизонтальной. При необходимости, небольшие неровности могут быть скомпенсированы регулировкой ножек устройства.
- Для снижения риска получения ожогов от верхней части блока нагрева или повреждения реактора должно быть обеспечено свободное пространство вокруг устройства не менее 0,5 метра.
- 3.1.2 Электрическая проводка на месте установки устройства должна быть рассчитана на подвод мощности, указанной в таблице [1](#page-5-4) в строке «Потребляемая мощность с включённым термостатом».
- 3.1.3 Шнур силовой с розеткой типа «ССИ-223» (входит в комплект поставки) предварительно подключить к электрической проводке питающей сети на месте установки устройства согласно схеме, приведённой на рисунке [7.](#page-10-3)

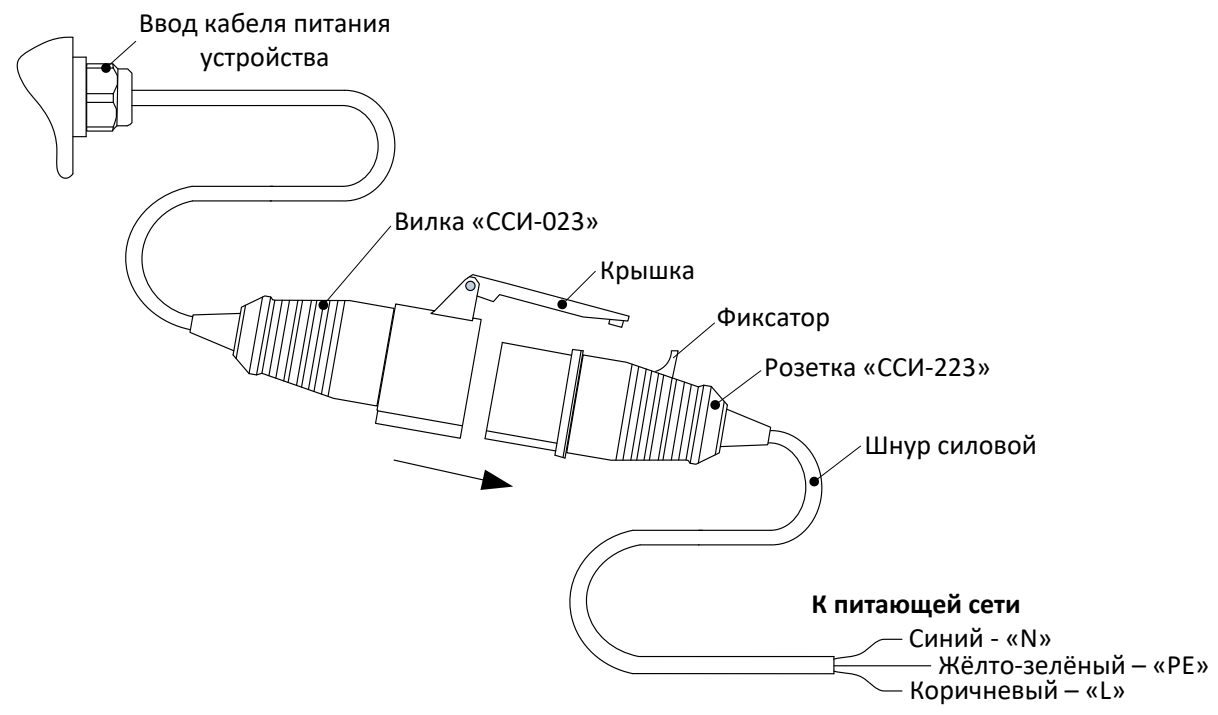

Рисунок 7 – Схема подключения питания к устройству

- <span id="page-10-3"></span>3.1.4 Вставить вилку питания устройства типа «ССИ-023» в силовую розетку типа «ССИ-223» по стрелке, до защёлкивания крышки розетки на фиксаторе вилки.
- 3.1.5 Заземление корпуса устройства должно быть произведено как через шнур питания, так и через шпильку заземления на задней части блока управления.

# <span id="page-10-2"></span>**3.2 Внешний осмотр**

Перед началом эксплуатации устройства:

- 1) освободить устройство от упаковки;
- 2) проверить комплектности поставки;
- 3) выполнить внешний осмотр устройства на наличие повреждений;
- 4) проверить наличие сопроводительной документации.

На все выявленные дефекты составляется соответствующий акт.

### <span id="page-11-0"></span>**3.3 Опробование**

### *ВНИМАНИЕ*

*После внесения в отапливаемое помещение из зоны с температурой ниже 10°С, выдержать устройство в упаковке не менее 4 часов*

- 3.3.1 Включить устройство тумблером «Сеть» (рисунок [1\)](#page-6-1).
- 3.3.2 После включения устройства, на дисплее появляется окно выбора режима, показанное на рисунке [8.](#page-11-4)

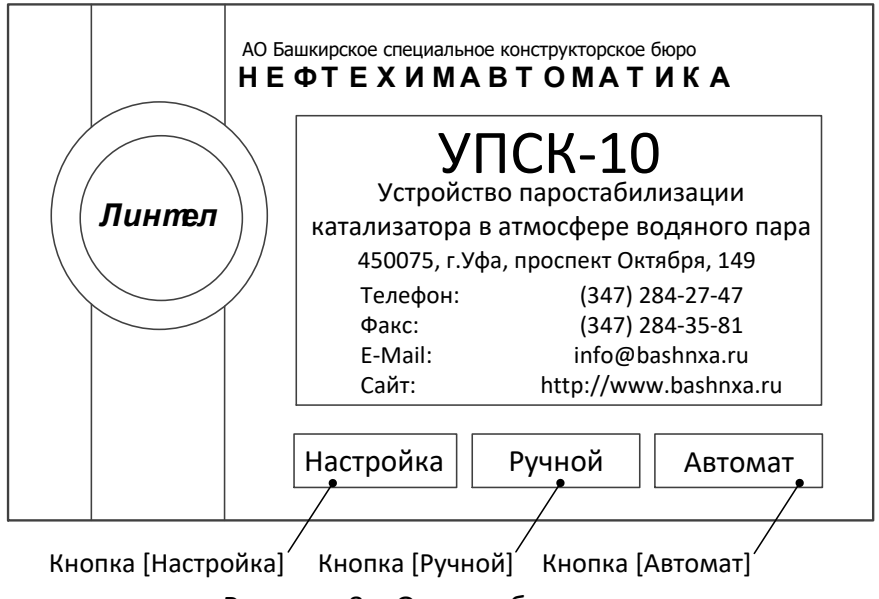

Рисунок 8 – Окно выбора режима

<span id="page-11-5"></span><span id="page-11-4"></span>Элементы окна выбора режима указаны в таблице [4.](#page-11-5)

Таблица 4 – Элементы окна выбора режима

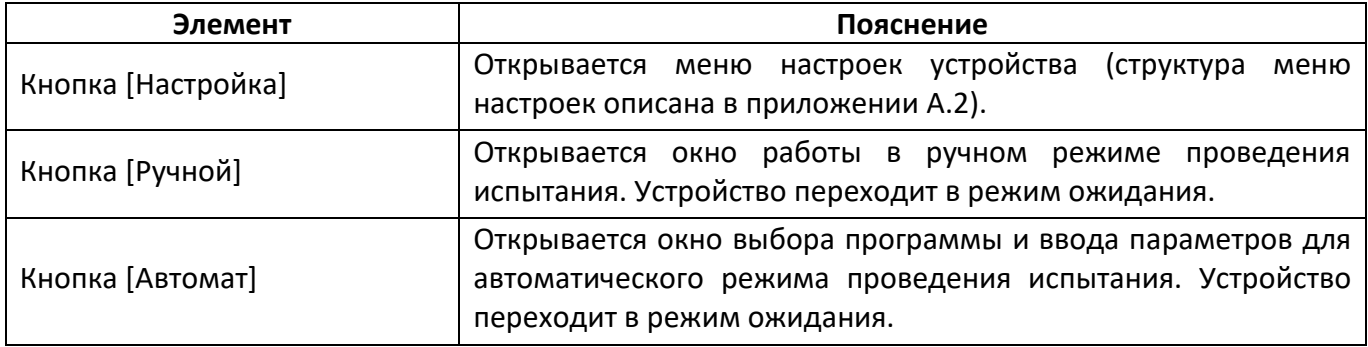

3.3.3 Для начала работы необходимо выбрать ручной или автоматический режим работы и перейти в соответствующее окно нажатием нужной кнопки.

## **4 ИСПОЛЬЗОВАНИЕ ПО НАЗНАЧЕНИЮ**

## <span id="page-11-2"></span><span id="page-11-1"></span>**4.1 Дополнительное оборудование и материалы**

Перед использованием устройства по назначению необходимо наполнить стакан водой. Для этого требуется снять крышку стакана, наполнить стакан дистиллированной водой и вновь закрыть крышку. Количество воды должно быть достаточным для проведения цикла паростабилизации катализатора. При этом конец гибкой трубки, по которой происходит забор воды из стакана, должен быть погружен в воду в течение всего цикла испытания.

## <span id="page-11-3"></span>**4.2 Заполнение системы водой**

4.2.1 Операция заполнения системы водой, выполняется один раз при первой заливке воды в стакан. В случае если водяной насос устройства какое-то время работал при отсутствующей в стакане воде, необходимо повторное проведение данной операции.

4.2.2 Из окна выбора режима, нажатием кнопки [Настройка] перейти в окно «Настройка и проверка оборудования», показанное на рисунке [9.](#page-12-1)

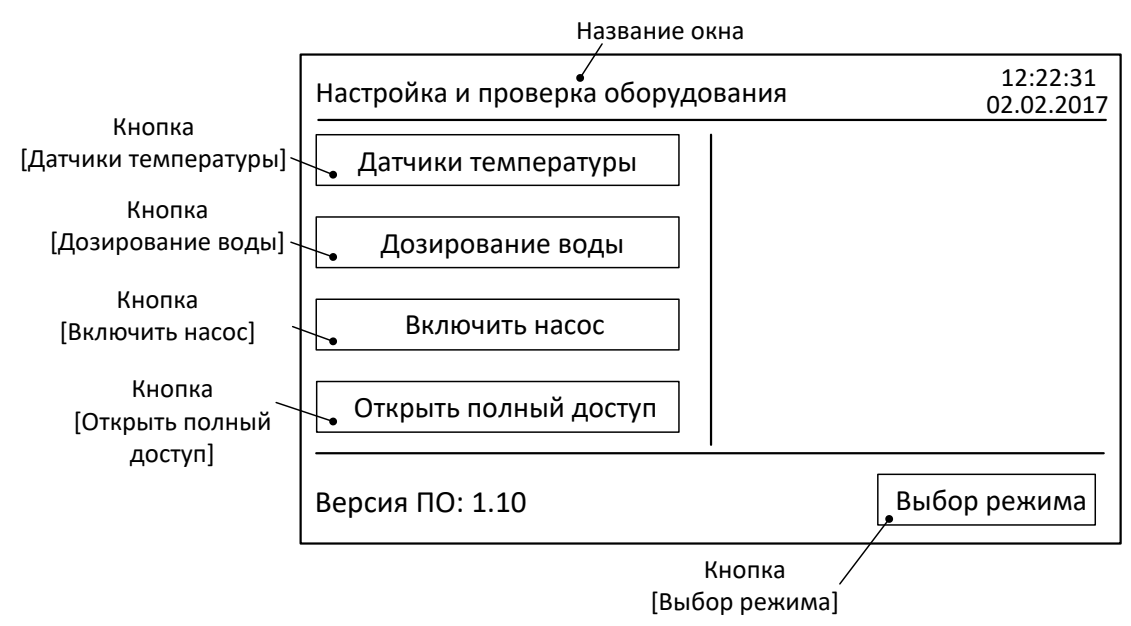

Рисунок 9 – Окно настройки и проверки оборудования

<span id="page-12-2"></span><span id="page-12-1"></span>Элементы окна настройки и проверки оборудования указаны в таблице [5.](#page-12-2)

### Таблица 5 – Элементы окна настройки и проверки оборудования

![](_page_12_Picture_380.jpeg)

- 4.2.3 С нижней части блока нагрева (рисунок [5](#page-9-0)) отключить гибкую трубку от штуцера подвода воды. Это производится путём нажатия на синее кольцо БРС вокруг трубки и одновременным вытягиванием её со штуцера (можно сделать одной рукой). Расположить свободный конец трубки на уровне перистальтического насоса относительно пола (рисунок [3\)](#page-7-1) над какой-либо небольшой ёмкостью.
- 4.2.4 Нажать кнопку [Включить насос] (надпись на кнопке изменится на [Выключить насос]) и дожидаться момента, когда с конца трубки равномерно, в течение не менее 15 секунд, будет капать вода.
- 4.2.5 Нажать кнопку [Выключить насос] (надпись на кнопке изменится на [Включить насос]).
- 4.2.6 Установить гибкую трубку на место в штуцер подвода воды. Это происходит путём вталкивания трубки в центр синего кольца БРС до упора, без нажатия на само кольцо. Выйти из окна «Настройка и проверка оборудования» нажатием кнопки [Выбор режима] (рисунок [9\)](#page-12-1).

#### <span id="page-12-0"></span>**4.3 Эксплуатационные ограничения**

 Запрещается эксплуатация устройства после попадания жидкостей или посторонних предметов внутрь до момента их извлечения.

- Повторное включение устройства тумблером «Сеть» допускается не ранее чем через 5 минут после выключения.
- При работе с устройством обслуживающий персонал должен выполнять правила техники безопасности при работе с электрическими установками напряжением до 1000 В.
- При работе с устройством обслуживающий персонал должен выполнять правила техники безопасности при работе с горячими предметами (температура внутри кассеты реактора и трубок реактора может достигать 900°C, а поверхности блока нагрева вокруг кассеты – 150°С).
- Во избежание поражения электрическим током, работы, связанные с обслуживанием устройства проводить только при отключённом питании.
- При выполнении работ, связанных со снятием кожухов, необходимо отсоединить сетевую вилку от розетки.

### <span id="page-13-0"></span>**4.4 Подготовка реактора с катализатором**

4.4.1 Установка пыжа в реактор показана на рисунке [10](#page-13-1) (реактор показан в разрезе). Продуть трубки реактора сжатым воздухом и установить реактор на держатель (рисунок [4\)](#page-8-0). Поместить в каждую трубку приспособления для извлечения пыжей. Установить пыжи при помощи трамбовки из комплекта поставки. Верхняя метка на трамбовке соответствует высоте пыжа 20 мм относительно сетки трубки реактора. Пыж должен заполнять всё сечение трубки во избежание просыпания катализатора внутрь кассеты, но не должен быть уложен очень плотно, чтобы не создавать чрезмерного сопротивления потоку воздуха и пара.

![](_page_13_Figure_9.jpeg)

Рисунок 10 – Установка пыжа в реактор

- <span id="page-13-1"></span>4.4.2 Засыпать в трубки реактора необходимый объём катализатора (во все трубки одинаковое количество). Засыпка катализатора показана на рисунке [11.](#page-14-1)
- 4.4.3 Установить реактор в кассету на блоке нагрева и зафиксировать его гайками (рисунок [4\)](#page-8-0).

![](_page_14_Figure_2.jpeg)

![](_page_14_Figure_3.jpeg)

Рисунок 11 – Засыпка катализатора в реактор

## <span id="page-14-1"></span><span id="page-14-0"></span>**4.5 Регулировка датчиков температуры реактора**

4.5.1 Регулирование датчиков температуры реактора показано на рисунке [12.](#page-14-2) Нижний датчик устанавливается по верхней метке на трамбовке, плюс 10 мм. Верхний датчик устанавливается по нижней метке на трамбовке, плюс 20 мм.

![](_page_14_Figure_7.jpeg)

Рисунок 12 – Регулирование датчиков температуры реактора

<span id="page-14-2"></span>4.5.2 Перед регулированием положения датчиков в держателе необходимо ослабить фиксирующие винты и закрутить их после регулировки. Датчики, после регулировки, устанавливаются в реактор до утопления нижней части держателя в центральном отверстии (рисунок [4\)](#page-8-0). Вилки датчиков подключаются к розеткам разъемов на передней панели блока управления (рисунок [6\)](#page-9-1).

# <span id="page-15-0"></span>**4.6 Подготовка устройства к проведению испытания в автоматическом режиме**

4.6.1 Включить устройство и в окне выбора режима нажать кнопку [Автомат] (рисунок [8](#page-11-4)). Пример окна «Выбор программы» приведён на рисунке [13.](#page-15-1)

![](_page_15_Picture_393.jpeg)

Текущий номер программы Время и дата

Рисунок 13 – Окно выбора программы испытания

<span id="page-15-2"></span><span id="page-15-1"></span>Элементы окна выбора программы испытания указаны в таблице [6.](#page-15-2)

Таблица 6 – Элементы окна выбора программы испытания

![](_page_15_Picture_394.jpeg)

4.6.2 Выбрать нужную программу, либо настроить необходимые параметры в программе испытания и нажать кнопку [Продолжить] для перехода в окно автоматического режима. Пример окна автоматического режима приведён на рисунке [14.](#page-16-0)

![](_page_16_Figure_2.jpeg)

Рисунок 14 – Окно автоматического режима испытания

<span id="page-16-1"></span><span id="page-16-0"></span>Элементы окна автоматического режима испытания указаны в таблице [7.](#page-16-1)

Таблица 7 – Элементы окна автоматического режима испытания

![](_page_16_Picture_344.jpeg)

![](_page_17_Picture_290.jpeg)

4.6.3 Убедиться в том, что стакан установлен в держатель, накрыт крышкой с трубкой и в стакане имеется достаточное для проведения испытания количество дистиллированной воды.

### <span id="page-17-0"></span>**4.7 Проведение испытания в автоматическом режиме**

- 4.7.1 В автоматическом режиме устройство выполняет последовательность действий для паростабилизации катализатора согласно ASTM D 4463, за исключением начальной установки требуемого расхода воздуха для режимов «Удаления летучих примесей» и «Завершающая продувка». Настройка и контроль этого параметра выполняется оператором аналогично ручному режиму.
- 4.7.2 В окне автоматического режима нажать кнопку [Пуск]. В строке состояния испытания сообщение сменится на «Испытание (автомат)», в строке текущего подрежима появится сообщение «Выход на режим удаления летучих примесей», состояние термостата сменится на «Выход», подсветятся надписи «Термостат включен» и «Воздух включен».
- <span id="page-17-1"></span>4.7.3 Вращая ручку регулятора расхода воздуха - ротаметра (рисунок [3\)](#page-7-1) настроить требуемый расход, контролируя его по отметкам шкалы.

## *ПРИМЕЧАНИЕ*

*Градуировка всех ротаметров индивидуальная и производится заводом-изготовителем по воздуху. Расход в м<sup>3</sup> /ч с нормированной погрешностью определяется по таблице из этикетки на конкретный ротаметр методом линейной интерполяции. Для используемого в составе устройства ротаметра произведён предварительный расчёт уставки для получения расхода воздуха 3 см/с (требование ASTM D 4463). Значение уставки, вместе с заводским номером ротаметра, внесено в паспорт устройства. Если возникает необходимость использования другого расхода воздуха при работе устройства, необходимо самостоятельно определить значение уставки для шкалы ротаметра, соответствующее требуемому расходу по методике, приведённой в Приложении [Б.1](#page-34-1).*

- 4.7.4 При смене состояния термостата на «Норма» произойдёт переход в подрежим «Удаление летучих примесей» и начнётся отсчёт времени в обратном направлении от значения, установленного в параметре «Время удаления летучих примесей» (рисунок [13\)](#page-15-1).
- 4.7.5 По окончании, текущий подрежим переключится на «Выход на режим паростабилизации катализатора». Уставка реактора сменится на заданную в параметре «Температура паростабилизации» (рисунок [13\)](#page-15-1), термостат вновь перейдёт в состояние «Выход», продолжая подачу воздуха в реактор.

# *ПРИМЕЧАНИЕ*

*Если испытание с заданной температурой паростабилизации уже производилось ранее, то в поля уставок зон печи будут загружены значения, подстроенные регулятором во время предыдущего испытания. Подстроенные уставки помогают сократить время переходных процессов между подрежимами и тем самым оптимизировать процесс испытания. Если же программа с заданной температурой паростабилизации выполняется первый раз, то в*  *качестве начальных уставок зон печи будут использованы значения уставки реактора. В этом случае общее время испытания может увеличиться на величину времени, необходимую для подстройки. По окончании испытания уставки зон печи также будут сохранены в памяти текущей программы. Таким образом, целесообразно создать несколько программ с часто используемыми для работы температурами паростабилизации и выбирать их из списка для работы в автоматическом режиме. Остальные параметры испытания (расход пара и время работы подрежимов) можно изменять каждый раз в зависимости от требований.*

4.7.6 Достигнув температуры паростабилизации, устройство отключит подачу воздуха и включит подачу воды. Расход воды автоматически вычисляется и поддерживается устройством в процессе работы для того, чтобы при её испарении количество образовавшегося пара соответствовало параметру «Расход пара через катализатор» (рисунок [13\)](#page-15-1). Термостат перейдёт в состояние «Норма» и текущий подрежим сменится на «Паростабилизация катализатора. Осталось (мин):». Начнётся отсчёт времени в обратном направлении, начиная от значения, заданного в строке «Время паростабилизации» (рисунок [13\)](#page-15-1).

### *ПРИМЕЧАНИЕ*

*Во время паростабилизации катализатора в реактор подаётся небольшое количество воздуха для исключения конденсации пара в трубках воздуховода. Объём подаваемого воздуха составляет не более 10% и на процесс паростабилизации влияния не оказывает.*

- 4.7.7 По истечении времени паростабилизации, устройство выключит термостат и подачу пара, включит подачу воздуха и перейдёт в подрежим «Охлаждение реактора до 300°С».
- 4.7.8 Как только температура обоих зон реактора опустится ниже 300°С, надпись в строке текущего подрежима сменится на «Завершающая продувка. Осталось (мин):» . Отсчёт времени в обратном направлении от заданного в параметре «Время завершающей продувки» (рисунок [13\)](#page-15-1), будет информировать о ходе процесса.
- 4.7.9 По окончании завершающей продувки произойдёт отключение подачи воздуха и смена состояния испытания на «Ожидание (автомат)», после чего испытание можно считать завершенным.

#### <span id="page-18-0"></span>**4.8 Подготовка устройства к проведению испытания в режиме ручного управления**

Ручной режим предназначен для исследовательских целей, для проведения испытаний катализатора в режимах, отличных от ASTM D 4463.

- 4.8.1 Включить устройство и в окне выбора режима нажать кнопку [Ручной] (рисунок [8\)](#page-11-4). Пример окна ручного управления приведён на рисунке [15.](#page-19-0)
- 4.8.2 Убедится в том, что стакан установлен в держатель, накрыт крышкой с трубкой и в стакане имеется достаточное для проведения испытания количество дистиллированной воды.
- 4.8.3 Задать требуемый расход пара для режима паростабилизации.
- 4.8.4 Выставить требуемые значения температуры каждой зоны термостата для режима удаления летучих примесей.

<span id="page-19-0"></span>![](_page_19_Figure_2.jpeg)

Рисунок 15 – Окно ручного управления

<span id="page-19-2"></span><span id="page-19-1"></span>Элементы окна ручного управления указаны в таблице [8.](#page-19-1)

Таблица 8 – Элементы окна ручного управления

![](_page_19_Picture_440.jpeg)

![](_page_20_Picture_271.jpeg)

## <span id="page-20-0"></span>**4.9 Проведение испытания в режиме ручного управления**

4.9.1 Задать температуру удаления летучих примесей для каждой зоны печи, включить термостат и подачу воздуха. Вращая ручку регулятора расхода воздуха - ротаметра (рисунок [3\)](#page-7-1) настроить требуемый расход, контролируя его по отметкам шкалы (см. примечание в пункте [4.7.3\)](#page-17-1).

# *ПРИМЕЧАНИЕ*

*Во время паростабилизации катализатора в реактор подаётся небольшое количество воздуха для исключения конденсации пара в трубках воздуховода. Объём подаваемого воздуха составляет не более 10% и на процесс паростабилизации влияния не оказывает.*

4.9.2 Задать температуру паростабилизации для каждой зоны печи и дождаться, когда температуры верхней и нижней зоны реактора установятся с точностью +/-2°С от требуемого значения. Если температуры зон реактора не попадают в указанный диапазон, то необходимо добиться этого подстройкой уставок зон печи.

## *ПРИМЕЧАНИЕ*

*В автоматическом режиме подстройка уставок зон печи выполняется алгоритмом программы, в течение всего цикла испытания. В режиме ручного управления подстройка не выполняется, поэтому необходимо делать это самостоятельно.*

При подстройке можно воспользоваться рекомендациями, приведёнными таблице [9.](#page-21-3)

Таблица 9 – Рекомендации по подстройке уставок зон печи в режиме ручного управления

<span id="page-21-3"></span>![](_page_21_Picture_282.jpeg)

Выждать время, необходимое для удаления летучих примесей из катализатора.

- 4.9.3 Отключить подачу воздуха и включить подачу пара в реактор. Подстроить расход пара при необходимости. Выждать время, необходимое для паростабилизации катализатора. Если температура зон реактора в процессе паростабилизации выходит из требуемого диапазона, то необходимо повторно скорректировать уставки зон печи. При корректировке можно воспользоваться рекомендациями, приведёнными таблице [9.](#page-21-3)
- 4.9.4 Выключить термостатирование и подачу пара. Включить подачу воздуха в реактор. Дождаться, когда температура обоих зон реактора опустится ниже 300°С. Выждать время, необходимое для завершающей продувки катализатора.
- 4.9.5 Отключить подачу воздуха в реактор.
- 4.9.6 Перед извлечением реактора из кассеты, необходимо предварительно отключить вилки датчиков температуры реактора от разъёмов на лицевой панели блока управления (рисунок [6\)](#page-9-1).

## *ВНИМАНИЕ*

*Температура реактора после завершающей продувки может достигать 300°С. При необходимости извлечения реактора из кассеты сразу же после окончания испытания, следует предварительно обеспечить удобный доступ к устройству и выполнять правила техники безопасности при работе с горячими предметами.*

#### <span id="page-21-0"></span>**4.10 Обработка результатов испытания**

Обработка результатов выполняется в соответствии со стандартом, по которому проводилось испытание.

#### <span id="page-21-1"></span>**4.11 Завершение работы**

После завершения работы выключить устройство тумблером «Сеть» (рисунок [1\)](#page-6-1).

#### <span id="page-21-2"></span>**4.12 Перечень возможных неисправностей**

Перечень возможных неисправностей устройства указан в таблице [10.](#page-22-3)

Таблица 10 – Перечень возможных неисправностей

<span id="page-22-3"></span>![](_page_22_Picture_318.jpeg)

При прочих неисправностях и сообщениях следует отключить устройство тумблером «Сеть» (рисунок [1\)](#page-6-1), выждать не менее 5 минут и повторно включить. Если неисправность повторяется, следует обратиться на предприятие-изготовитель (контактная информация указана в паспорте АИФ 2.983.009 ПС).

# <span id="page-22-0"></span>**4.13 Действия в экстремальных ситуациях**

При попадании жидкостей или посторонних предметов внутрь устройства необходимо:

- 1) выключить устройство тумблером «Сеть»;
- 2) вынуть вилку шнура питания из розетки;
- 3) снять защитный кожух;
- 4) удалить жидкость или посторонние предметы;
- 5) установить кожух на место.

## *ПРИМЕЧАНИЕ*

*Для удаления жидкостей рекомендуется использовать сжатый воздух. Чем быстрее будет удалена жидкость, тем больше вероятность сохранения работоспособности устройства. После удаления жидкостей выдержать не менее 16 часов перед повторным включением.*

## **5 ТЕХНИЧЕСКОЕ ОБСЛУЖИВАНИЕ**

## <span id="page-22-2"></span><span id="page-22-1"></span>**5.1 Дополнительное оборудование и материалы**

<span id="page-22-4"></span>Перечень дополнительных материалов для технического обслуживания представлен в таблице [11.](#page-22-4)

Таблица 11 – Перечень дополнительных материалов

![](_page_22_Picture_319.jpeg)

Перечень дополнительного оборудования для технического обслуживания представлен в таблице [12.](#page-23-5)

# Таблица 12 – Перечень дополнительного оборудования

<span id="page-23-5"></span>![](_page_23_Picture_364.jpeg)

# <span id="page-23-0"></span>**5.2 Общие указания и меры безопасности**

При работе с устройством должны выполняться требования п.[4.3.](#page-12-0)

# <span id="page-23-1"></span>**5.3 Перечень операций**

<span id="page-23-6"></span>Перечень операций технического обслуживания представлен в таблице [13.](#page-23-6)

![](_page_23_Picture_365.jpeg)

## Таблица 13 – Перечень операций

## <span id="page-23-2"></span>**5.4 Очистка дисплея и кожухов от загрязнений**

Поверхность дисплея очищать по мере загрязнения салфеткой, смоченной в этиловом спирте.

## <span id="page-23-3"></span>**5.5 Проверка АВДТ**

- 5.5.1 Включить устройство тумблером «Сеть» (рисунок [1\)](#page-6-1) и дождаться полной загрузки окна выбора программ (кнопки «Настройки», «Ручной» и «Автомат» должны быть доступны для нажатия, т.е. надписи на них должны иметь чёрный цвет) (рисунок [8\)](#page-11-4).
- 5.5.2 На АВДТ (рисунок [2\)](#page-7-0) нажать кнопку «Тест» («Т»). Тумблер АВДТ должен самостоятельно переключиться в положение «отключён» («0»). Если тумблер АВДТ не переключается в положение «отключён», то АВДТ считается неисправным и подлежит замене.
- 5.5.3 После успешной проверки, для продолжения эксплуатации, переключить тумблер АВДТ в положение «включён» («1»). При этом если на АВДТ имеется кнопка «Возврат» или «Reset», необходимо нажать её перед переключением тумблера.

## <span id="page-23-4"></span>**5.6 Очистка кассеты реактора от окалины и катализатора**

# *ВНИМАНИЕ*

*Во избежание ожогов и повреждения кассеты и реактора, очистку следует производить только при температуре кассеты не выше 40°С.*

5.6.1 Перед очисткой следует отключить гибкие трубки подвода воздуха и воды от соответствующих штуцеров (рисунок 5). Съём трубки производится путём нажатия на синее

кольцо вокруг трубки на БРС и одновременным вытягиванием её со штуцера (можно сделать одной рукой). Далее следует открутить рукой (или гаечным ключом, в случае необходимости) трубки подвода воздуха и воды, вращая их по направлению против часовой стрелки до снятия с наконечника кассеты реактора.

- 5.6.2 Открутить две гайки фиксации кассеты на блоке нагрева, извлечь реактор и саму кассету из блока нагрева. Высыпать окалину и остатки катализатора, перевернув кассету. Продуть изнутри кассету и отверстия трубок подвода на наконечнике кассеты сжатым воздухом.
- 5.6.3 Собрать в обратном порядке, предварительно установив кассету в блок нагрева. Очистить резьбу трубок подвода воздуха и воды от остатков ленты ФУМ. Намотать на резьбу трубок новую уплотнительную ленту ФУМ в количестве, достаточном для обеспечения герметичности соединения. Закрутить трубки подвода воздуха и воды в наконечник кассеты реактора до упора, вращая их по направлению часовой стрелки. Во избежание повреждения резьбы, не стоит прилагать чрезмерных усилий при затягивании трубок на наконечнике, так как герметичность должна обеспечиваться за счёт уплотнения соединения лентой ФУМ. Далее следует установить гибкие трубки подвода воздуха и воды в соответствующие штуцеры. Это выполняется путём вталкивания гибкой трубки в центр синего кольца БРС до упора, без нажатия на само кольцо.

### <span id="page-24-0"></span>**5.7 Очистка стакана для дистиллированной воды**

5.7.1 Очистку стакана производить после снятия его с держателя. При очистке допускается использование средств для мытья посуды с тщательной последующей промывкой стакана проточной водой.

#### <span id="page-24-1"></span>**5.8 Подготовка датчиков температуры реактора к проверке и калибровке**

Выполняется перед проведением проверки и перед калибровкой датчиков температуры реактора.

- 5.8.1 Перед калибровкой, выполнить установку обоих датчиков температуры реактора и образцового термометра в калибровочный держатель из комплекта принадлежностей, как это показано на рисунке [16](#page-24-2), и затянуть фиксирующие винты.
- 5.8.2 Из реактора удалить катализатор и все приспособления, очистить реактор от окалины и продуть трубки сжатым воздухом. Установить собранные в калибровочном держателе датчики в отверстие датчиков температуры на реакторе (рисунок [4](#page-8-0)). Установить реактор в кассету и подключить датчики реактора к разъёмам на блоке управления (рисунок [6](#page-9-1)). Щуп (датчик) образцового термометра подключить к ТЦМ.

![](_page_24_Figure_11.jpeg)

<span id="page-24-2"></span>Рисунок 16 – Установка датчиков в калибровочный держатель

# <span id="page-25-0"></span>**5.9 Проверка датчиков температуры реактора**

- 5.9.1 В окне ручного режима испытания (рисунок [15\)](#page-19-2) задать температуры всех трёх зон печи равными 600°С, включить термостат и подачу воздуха. Выставить расход воздуха равный 3 см/c. По истечении 60 минут сравнить показания датчиков температуры реактора и образцового термометра. Если показания какого-либо датчика отличаются от показаний образцового термометра более чем на 2°С плюс погрешность образцового термометра, требуется выполнить калибровку.
- 5.9.2 Задать температуры всех трёх зон печи равными 850°С. По истечении 60 минут сравнить показания датчиков температуры реактора и образцового термометра. Если показания какого-либо датчика отличаются от показаний образцового термометра более чем на 2°С плюс погрешность образцового термометра, требуется выполнить калибровку.
- 5.9.3 По завершении проверки, выключить термостат и подачу воздуха.

# <span id="page-25-1"></span>**5.10 Калибровка датчиков температуры реактора**

Выполняется в случае отклонения показаний какого-либо датчика температуры реактора от показаний образцового термометра более чем на 2°С (без учёта погрешности образцового термометра). Калибровка выполняется по трём точкам: комнатная температура, 600°C и 850°С. Перед началом калибровки температура реактора не должна превышать 40°С для корректной калибровки температуры в диапазоне от комнатной температуры до 600°С.

- 5.10.1 Из окна выбора режима, нажатием кнопки [Настройка] перейти в окно «Настройка и проверка оборудования» (рисунок [9\)](#page-12-1).
- 5.10.2 Из окна «Настройка и проверка оборудования», нажатием кнопки [Датчики температуры], перейти в окно «Калибровка датчиков температуры реактора», показанное на рисунке [17.](#page-25-2)

![](_page_25_Figure_10.jpeg)

Рисунок 17 – Окно калибровки датчиков температуры реактора

<span id="page-25-3"></span><span id="page-25-2"></span>Элементы окна калибровки датчиков температуры реактора указаны в таблице [14.](#page-25-3)

Таблица 14 – Элементы окна калибровки датчиков температуры реактора

| Элемент        | Пояснение                                                              |
|----------------|------------------------------------------------------------------------|
| Кнопка [Пуск]  | Запуск цикла калибровки с установленными параметрами. После нажатия    |
|                | становится неактивной (серый цвет надписи) до окончания калибровки,    |
|                | либо до остановки калибровки после нажатия кнопки [Стоп].              |
| Кнопка [Стоп]  | Принудительный останов цикла калибровки. После запуска калибровки      |
|                | становится активной (чёрный цвет надписи) до окончания цикла.          |
| Кнопка [Выход] | Возврат в окно «Настройка и проверка оборудования» (рисунок 9). Кнопка |

![](_page_26_Picture_288.jpeg)

### *ВНИМАНИЕ*

*Новые калибровочные коэффициенты рассчитываются, сохраняются и применяются для корректировки показаний датчиков только после проведения полного цикла калибровки, поэтому, не рекомендуется прерывать цикл нажатием кнопки [Стоп] без необходимости. В противном случае, необходимо будет повторить цикл калибровки датчиков. Для этого требуется остывания блока нагрева до комнатной температуры, что занимает значительное время.* 

- 5.10.3 В окне режима калибровки нажать кнопку [Пуск]. Подрежим «Ожидание» сменится на «Фиксация комнатной температуры». Далее необходимо нажать кнопку ввода образцовой температуры и в числовом редакторе ввести показания образцового термометра с точностью 0,1°С. Нажать кнопку [Сохранить] и удерживать её в нажатом состоянии не менее 3 секунд до перехода в подрежим «Выход на температуру 600°С».
- 5.10.4 После стабилизации термостата на температуре 600°С надпись в строке текущего подрежима сменится на «Фиксация температуры 600°С» и станут доступны для ввода кнопки в столбце «Образцовый термометр». Необходимо ввести текущие показания образцового термометра, нажать кнопку [Сохранить] и удерживать её в нажатом состоянии не менее 3 секунд до перехода в подрежим «Выход на температуру 850°С».
- 5.10.5 После стабилизации термостата на температуре 850°С надпись в строке текущего подрежима сменится на «Фиксация температуры 850°С» и станут доступны для ввода кнопки в столбце «Образцовый термометр». Необходимо ввести текущие показания образцового термометра, нажать кнопку [Сохранить] и удерживать её в нажатом состоянии не менее 3 секунд до перехода в подрежим «Ожидание».
- 5.10.6 Устройство выполнит расчёт поправочных коэффициентов датчиков температуры реактора, которые в дальнейшем будет учитываться при выдаче показаний.
- 5.10.7 Установить датчики в рабочий держатель (рисунок [12\)](#page-14-2). Если датчики слишком туго входят в отверстия рабочего держателя, необходимо ослабить два винта на держателе и с помощью шлицевой отвёртки немного увеличить зазор между прижимными пластинами. Далее

следует настроить положение датчиков в соответствие с разделом «Регулировка датчиков температуры реактора».

# <span id="page-27-0"></span>**5.11 Подготовка системы подачи воды к проверке и калибровке**

- 5.11.1 Если операция заполнения системы водой не была выполнена, выполнить её в соответствие с разделом «Заполнение системы водой».
- 5.11.2 С нижней части блока нагрева (рисунок [5\)](#page-9-0) отключить гибкую трубку от штуцера подачи воды. Это производится путём нажатия на синее кольцо БРС вокруг трубки и одновременным вытягиванием её со штуцера (можно сделать одной рукой). Расположить свободный конец гибкой трубки на уровне перистальтического насоса относительно пола (рисунок [3\)](#page-7-1) над мерным цилиндром, который предварительно необходимо очистить и продуть сжатым воздухом. Мерный цилиндр расположить как можно ближе в трубке.

# <span id="page-27-1"></span>**5.12 Проверка расхода воды**

- 5.12.1 Из окна выбора режима, нажатием кнопки [Настройка] перейти в окно «Настройка и проверка оборудования» (рисунок [9\)](#page-12-1).
- 5.12.2 Из окна «Настройка и проверка оборудования», нажатием кнопки [Дозирование воды] перейти в окно «Насос: настройка дозирования воды», показанное на рисунке [18.](#page-27-2)

![](_page_27_Picture_460.jpeg)

Рисунок 18 – Окно калибровки расхода воды для дозирования

<span id="page-27-3"></span><span id="page-27-2"></span>Элементы окна калибровки расхода воды для дозирования указаны в таблице [15.](#page-27-3)

Таблица 15 – Элементы окна калибровки расхода воды для дозирования

![](_page_27_Picture_461.jpeg)

![](_page_28_Picture_330.jpeg)

# *ПРИМЕЧАНИЕ*

*Расход пара, при испарении в нагретом до заданной температуры реакторе воды с заданным расходом, рассчитывается по формуле:*

$$
s_{\scriptscriptstyle \Pi} = \frac{s_{\scriptscriptstyle B} \times (t + 273)}{106},
$$

где:

*П s* – расход пара, см/с;

*В s* – расход воды, см/с;

*t* – температура реактора, °С.

- 5.12.3 Задать расход пара 5 см/с и температуру реактора 700°С.
- 5.12.4 Включить насос. При первом падении капли воды из трубки в мерный цилиндр включить секундомер. В течение 5 минут контролировать наполнение мерного цилиндра водой. По истечении указанного времени нажать кнопку выключения насоса и одновременно остановить секундомер.
- 5.12.5 Сравнить полученный объём воды в мерном цилиндре с вычисленным значением расхода воды на экране, умноженным на 5 минут (например, на рисунке [18:](#page-27-2) (0,5447 мл/мин х 5 минут = 2.7235 мл)). Если объёмы отличаются более чем на 10%, то требуется произвести калибровку расхода воды.
- 5.12.6 В случае необходимости, можно выполнить проверку расхода воды задавая разные комбинации расходов пара и температур реактора. Перед каждой проверкой необходимо просушить мерный цилиндр сжатым воздухом. Временные интервалы для проверки выбирать так, чтобы разрешения шкалы мерного цилиндра было достаточно для определения измеренного объёма воды с заданной точностью.

## <span id="page-28-0"></span>**5.13 Калибровка расхода воды**

Производится в случае отклонения измеренного расходы воды от расчётного более чем на 10%.

5.13.1 Вычисляем корректирующий коэффициент по формуле:

Коэффициент коррекции = That Terman объём воды<br>Измеренный объём воды Расчётный объём воды

- 5.13.2 Вводим вычисленный коэффициент с точностью 0,01, предварительно нажав кнопку задания коэффициента коррекции.
- 5.13.3 После калибровки произвести повторное измерение расхода воды при заданном расходе пара 5 см/с и заданной температуре реактора 700°C и 850°С.

# <span id="page-29-0"></span>**5.14 Замена датчиков температуры**

5.14.1 Датчики температуры устройства УПСК-10 работают в условиях высоких температур и в течение периода эксплуатации могут выйти из строя. Устройство автоматически контролирует работоспособность каждого датчика температуры и, в случае его неисправности, выдаёт сообщение о вышедшем из строя датчике. Все датчики в устройстве съёмные и могут быть приобретены у предприятия-изготовителя датчиков и заменены пользователем самостоятельно. Обозначение датчиков и информация для их приобретения указана в таблице [16.](#page-29-1) Датчик температуры приобретается без вилки подключения, поэтому перед монтажом на устройство нового датчика на него необходимо переставить вилку датчика, вышедшего из строя.

<span id="page-29-1"></span>![](_page_29_Picture_339.jpeg)

![](_page_29_Picture_340.jpeg)

5.14.2 Последовательность замены вышедшего из строя датчика температуры термостата описывается ниже (см. рисунок [5\)](#page-9-0).

## *ВНИМАНИЕ*

*Все работы, связанные с заменой датчиков производить на установке, отключенной от питающей сети путём извлечения сетевой вилки из розетки. Во избежание ожогов предварительно убедиться, что температура кассеты реактора не превышает 35°С.* 

- Извлечь вилку неисправного датчика из разъёма;
- На металлическом корпусе датчика, на уровне нижней точки цангового фиксатора, маркером нанести метку, позволяющую определить глубину установки его внутри термостата;
- Ослабить гайку цангового фиксатора датчика и осторожно вынуть датчик их трубки;
- Разместить на ровной поверхности, предварительно выпрямленные вышедший из строя датчик температуры и датчик температуры, приобретённый на замену, совместив их по краю измерительного конца. Маркером перенести установочную метку на новый датчик температуры;
- Аккуратно вставить новый датчик температуры в трубку внутри корпуса термостата, ориентируясь по нанесённой на корпусе датчика метке.
- Затянуть гайку цангового фиксатора таким образом, чтобы метка на корпусе датчика оказалась на уровне нижней точки фиксатора;
- Переставить вилку вышедшего из строя датчика на новый датчик с соблюдением полярности проводников. Обратите внимание, что изоляцию зелёного цвета имеет проводник, подключаемый к контакту «+» вилки датчика температуры;
- Установить вилку датчика в соответствующий разъём.
- 5.14.3 После замены требуется произвести калибровку датчиков температуры в соответствие с пунктом [5.10](#page-25-1) настоящего руководства по эксплуатации.

# **6 ХРАНЕНИЕ И ТРАНСПОРТИРОВКА**

# <span id="page-30-1"></span><span id="page-30-0"></span>**6.1 Хранение**

- 6.1.1 Условия хранения устройства в части воздействия климатических факторов должны соответствовать группе «Л» ГОСТ 15150-69.
- 6.1.2 Устройство должно храниться в закрытых отапливаемых помещениях в упаковке в месте, которое не подвергается вибрациям и ударам.
- 6.1.3 Устройство должно храниться при температуре воздуха от 5°C до 40°C и относительной влажности воздуха 80 % при 25°С.
- 6.1.4 Хранение устройства без упаковки не допускается.
- 6.1.5 Срок хранения устройства 6 лет.
- 6.1.6 Устройство консервируется согласно варианту В3-10 ГОСТ 9.014-78, вариант упаковки ВУ-5.
- 6.1.7 Если после распаковывания устройство не применяется по своему прямому назначению, то хранить его необходимо в чехле из полиэтилена ГОСТ 10354-82.

# <span id="page-30-2"></span>**6.2 Транспортировка**

- 6.2.1 Условия транспортировки устройства в части воздействия климатических факторов должны соответствовать группе условий хранения 5 (ОЖ4) по ГОСТ 15150-69.
- 6.2.2 Устройство разрешается транспортировать всеми видами транспорта в крытых транспортных средствах (авиационным транспортом в отапливаемых герметизированных отсеках) на любое расстояние.

# **ПРИЛОЖЕНИЕ А. ИНТЕРФЕЙС ПОЛЬЗОВАТЕЛЯ**

# <span id="page-31-1"></span><span id="page-31-0"></span>**А.1 Числовые редакторы**

<span id="page-31-2"></span>1) Числовой редактор без разделительной точки

Редактор предназначен для ввода целых числовых значений параметров. Вызывается при нажатии на активный элемент интерфейса, такой как кнопка серого цвета, с числом без разделительной точки. Окно числового редактора показано на рисунке [19.](#page-31-4)

![](_page_31_Figure_6.jpeg)

Рисунок 19 – Числовой редактор без разделительной точки

<span id="page-31-5"></span><span id="page-31-4"></span>Элементы окна числового редактора без разделительной точки указаны в таблице [177.](#page-31-5)

Таблица 177 – Элементы окна числового редактора без разделительной точки

| Элемент         | Пояснение                                                              |
|-----------------|------------------------------------------------------------------------|
| Кнопки цифр     | Для набора значения в поле ввода параметра. Цифры отображаются по      |
|                 | мере осуществления ввода.                                              |
| Кнопка [Сброс]  | Отказ от набора значения параметра. Поле ввода при этом полностью      |
|                 | освобождается от цифр, в том числе введённых ранее.                    |
| Кнопка [Отмена] | Отказ от ввода параметра. Окно числового редактора закрывается без     |
|                 | сохранения набранного числа.                                           |
| Кнопка [Ввод]   | Сохранение набранного значения в поле ввода параметра с закрытием окна |
|                 | числового редактора. Если набранное число находится вне допустимого    |
|                 | диапазона, то окно числового редактора закрывается с сохранением       |
|                 | предыдущего введённого значения.                                       |

# 2) Числовой редактор с разделительной точкой

<span id="page-31-3"></span>Редактор предназначен для ввода дробных числовых значений параметров. Вызывается при нажатии на активный элемент интерфейса, такой как кнопка серого цвета, с числом с разделительной точкой. Используется для ввода показаний образцового термометра в режиме калибровки датчиков температуры реактора. Так же используется для ввода корректирующего коэффициента насоса в режиме настройки дозирования.

Окно числового редактора показано на рисунке [20.](#page-32-1)

![](_page_32_Figure_2.jpeg)

Рисунок 20 – Числовой редактор с разделительной точкой

# <span id="page-32-1"></span>3) Корректировка даты и времени

<span id="page-32-0"></span>Корректировку даты и времени можно производить в любом окне нажатием на требующий коррекции параметр (часы, минуты, секунды, число, месяц, год). При этом справа от корректируемого параметра появится вертикальный мигающий курсор и появится окно числового редактора без разделительной точки (рисунок [19\)](#page-31-4). При вводе значения за пределами допустимого диапазона, после закрытия окна редактора сохранится предыдущее значение параметра.

# <span id="page-33-0"></span>**А.2 Интерфейсные окна**

Граф интерфейсных окон и кнопки переключения между ними показаны на рисунке [21.](#page-33-1)

![](_page_33_Figure_4.jpeg)

<span id="page-33-1"></span>Рисунок 21 – Граф интерфейсных окон

# **ПРИЛОЖЕНИЕ Б. РАСЧЁТЫ**

# <span id="page-34-1"></span><span id="page-34-0"></span>**Б.1 Методика расчёта уставки воздушного ротаметра.**

1) Вычислить требуемый расход воздуха в м<sup>3</sup>/час по формуле:

 $p$ асхо∂(м $^3$  / час) = 0,02895×  $p$ асхо∂(см / с); (1)

- 2) Определить по таблице из этикетки ротаметра (прилагается), между какими отметками шкалы находится вычисленное значение расхода в м<sup>3</sup>/час.
- 3) Используя формулы

$$
k = \frac{\text{ommemka}\_\text{unkamb}\_2 - \text{ommemka}\_\text{unkamb}\_1}{\text{parxod}\_\text{ommemku}\_2 - \text{parxod}\_\text{ommemku}\_1};\tag{2}
$$

*b* = *отметка*\_*шкалы*\_1 –  $k \times$  *расход*\_*отметки*\_1; (3)

определить коэффициенты *k* и *b* .

4) Рассчитать значение уставки, которое необходимо выставить на шкале ротаметра для получения требуемого расхода воздуха по формуле:

 $\mu$ скомая\_отметка\_шкалы = расход $(\mu^3$  / час) ×  $k$  +  $b$ ; (4)

Пример расчёта уставки ротаметра для обеспечения расхода воздуха 3 см/с:

1) Вычислить требуемый расход воздуха в м<sup>3</sup>/час по формуле 1:

 $pacxoo = 0.02895 \times 3 = 0.08685$ ;

2) Пример таблицы из этикетки ротаметра РМА-0,25 ГУЗ зав.№640:

![](_page_34_Picture_457.jpeg)

Вычисленный расход находится между отметками шкалы 20 и 40.

3) Подставить значения табличные значения в формулы 2 и 3:

$$
k = \frac{40 - 20}{0,107 - 0,073} = 588,235;
$$

 $b = 20 - 588,235 \times 0.073 = -22,941;$ 

4) Рассчитать искомое значение уставки по формуле 4:

 $\mu$ *скомая*\_*отметка\_икалы* = 0,08685×588,235-22,941 = 28,15 ≈ 28;

Таким образом, при использовании ротаметра «РМА-0,25 ГУЗ» зав.№640, для получения расхода воздуха через катализатор 3 см/с , необходимо выставить на шкале ротаметра значение, равное 28.